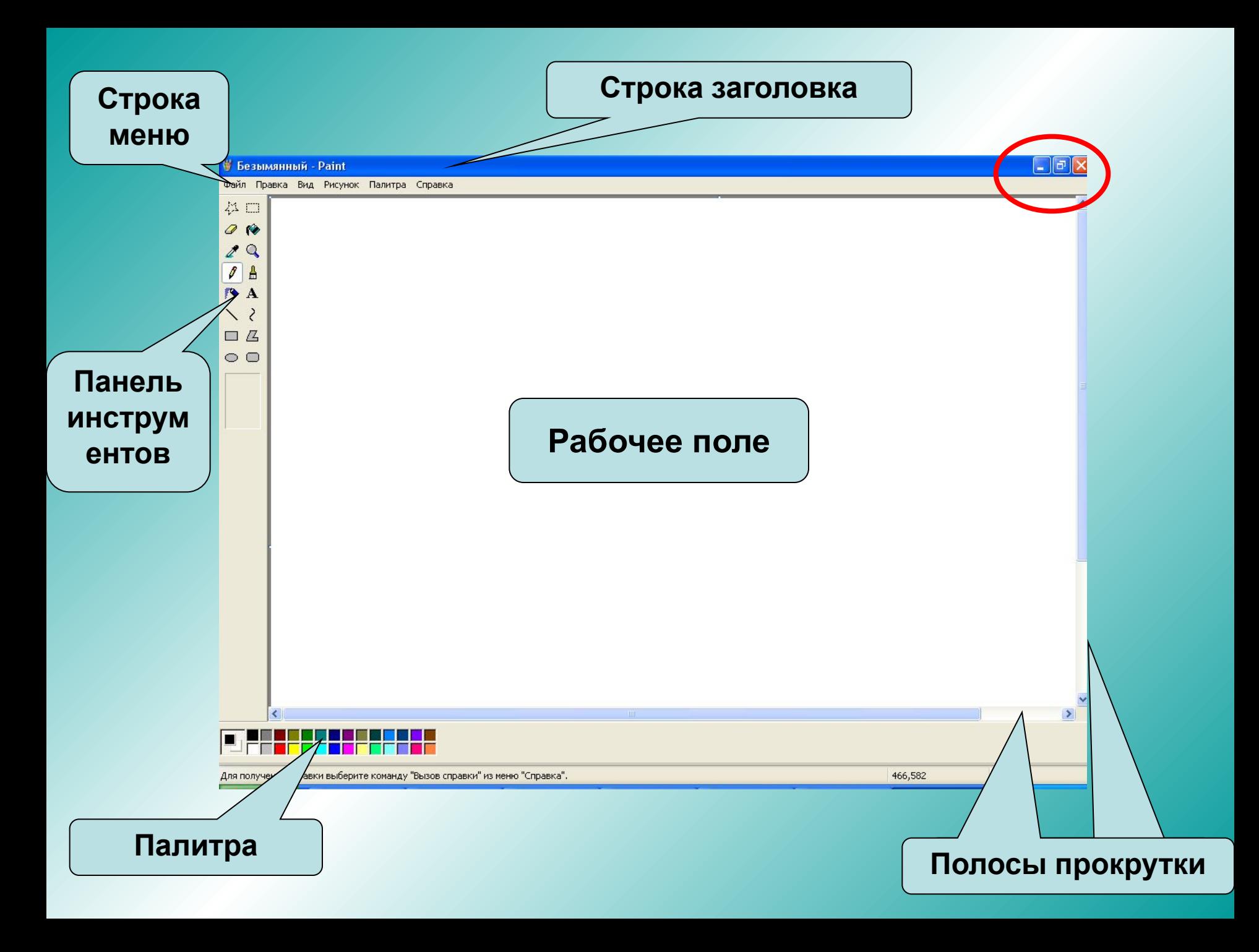

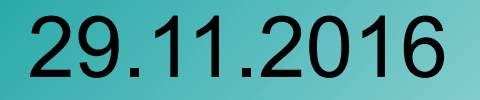

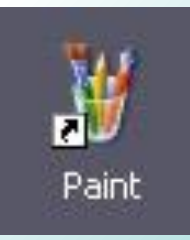

# **Что такое пиксель. Масштаб изображения**

#### Автор:

#### *Ермолаева Ирина Алексеевна*

учитель информатики МОУ «Павловская сош» с. Павловск Алтайский край

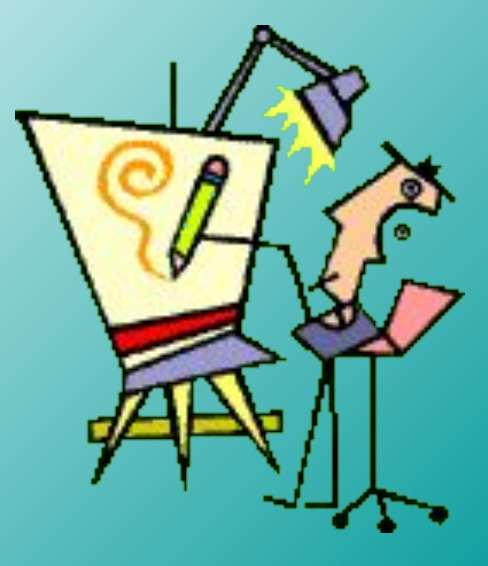

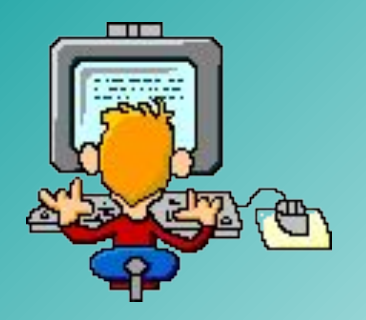

Да, путь познания не гладок, И знаем мы со школьных лет - Загадок больше, чем разгадок. И поискам предела нет.

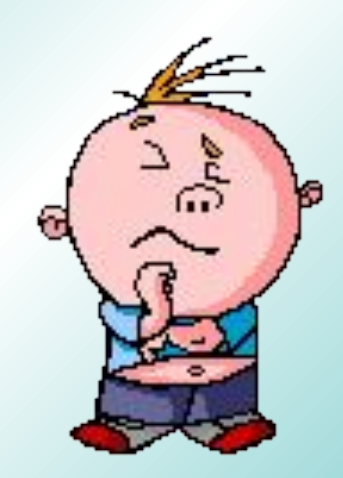

# Цели урока

- *• узнать что такое пиксель;*
- *• познакомиться с инструментом Масштаб и способами его настройки;*
- *• научиться создавать изображение по пикселям.*

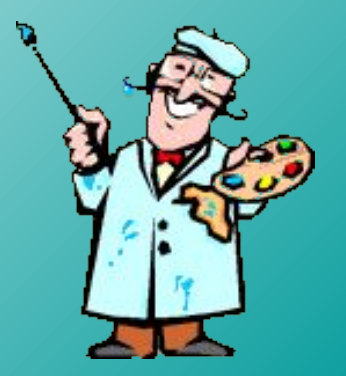

## **С помощью каких приборов можно детально рассмотреть какой-нибудь предмет?**

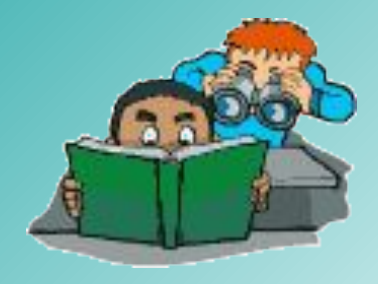

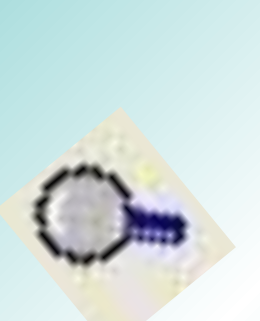

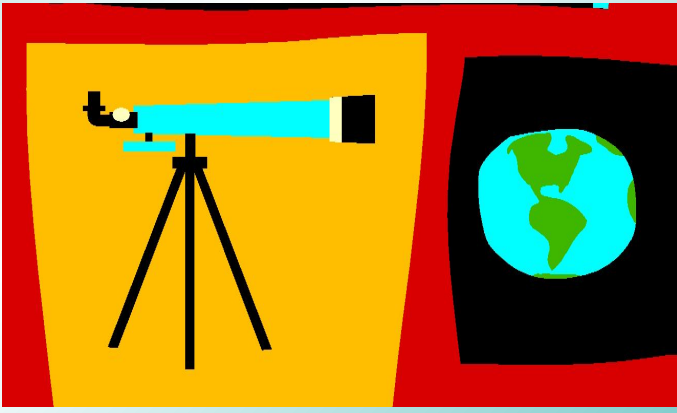

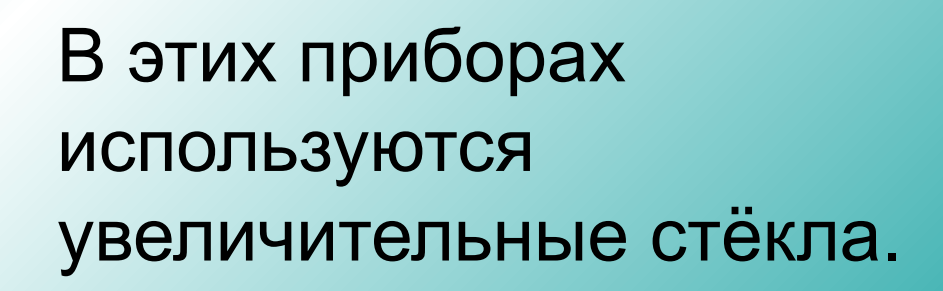

 Учёные-биологи изучают строение живых организмов под микроскопом, чтобы узнать, из каких элементов они состоят.

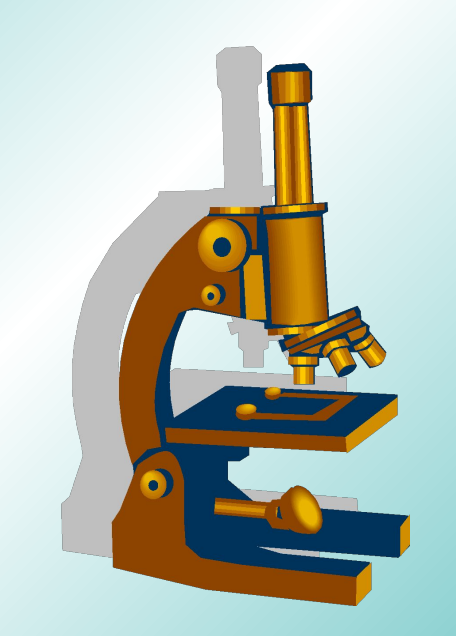

 Астрономы смотрят на далёкие звёзды через телескопы.

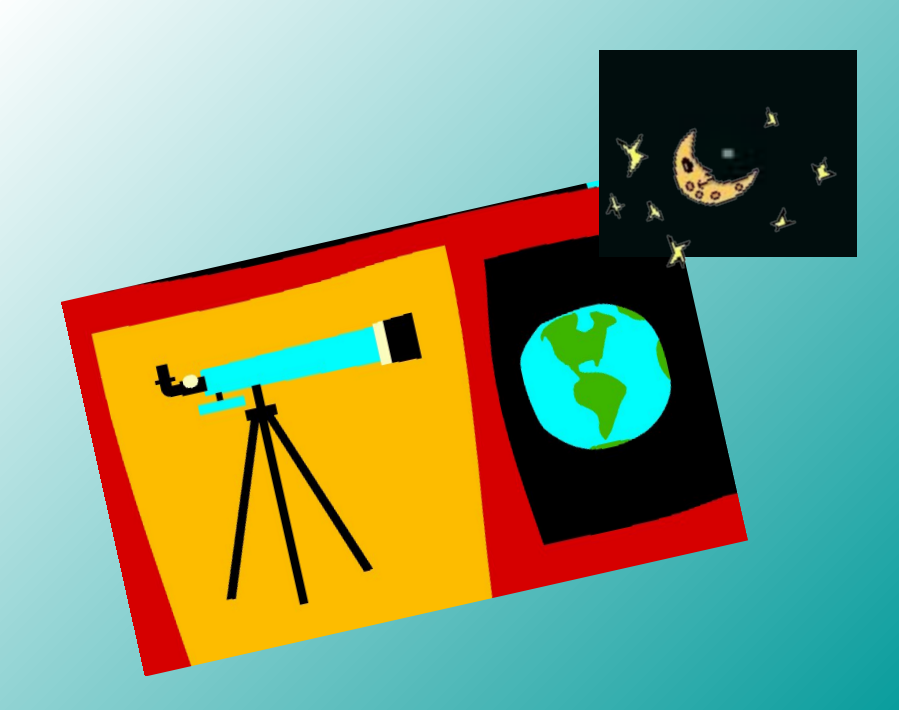

## **Из чего состоит изображение на экране?**

- Любое изображение на экране монитора состоит из *маленьких светящихся точек.*
- Они настолько малы, что их трудно различить невооружённым взглядом.
- На экране точки *сливаются в единое изображение.*

## Основой изображения, созданного в среде графического редактора Paint является

# точка

## минимальный элемент рисунка

# picture element

 $\left|\left|\left|\left|\left|\left|\left|\left|\left|\left|\left|\left(\left(\begin{array}{c}1\\0\\0\end{array}\right)\right|^{2}\right|\right)\right|\right|\right|\right|\right|\right|$ 

На рисунке видно, что изображение состоит *из маленьких квадратных точек разного цвета.*

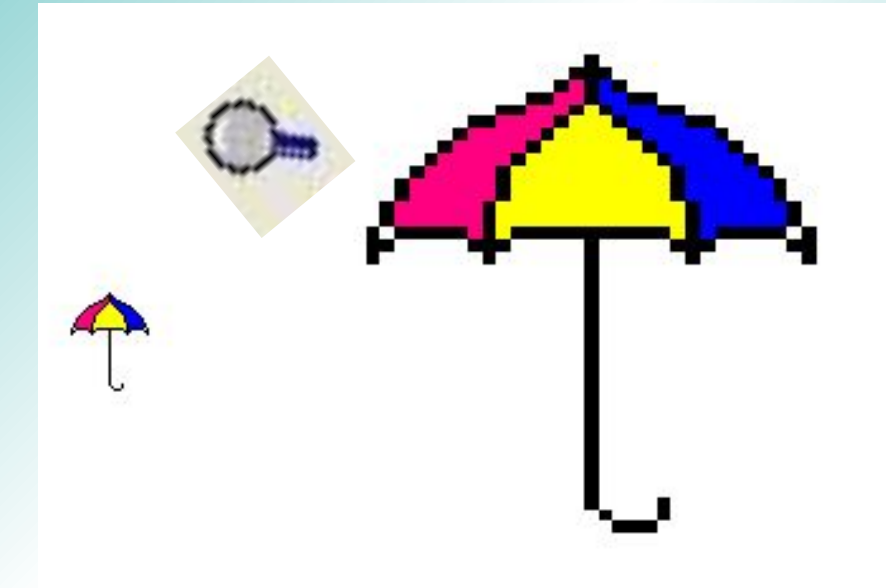

Эти точки являются минимальными частями рисунка и называются *пикселями*.

Если рисунок увеличить, можно изменить каждый пиксель по отдельности, используя инструменты графического редактора.

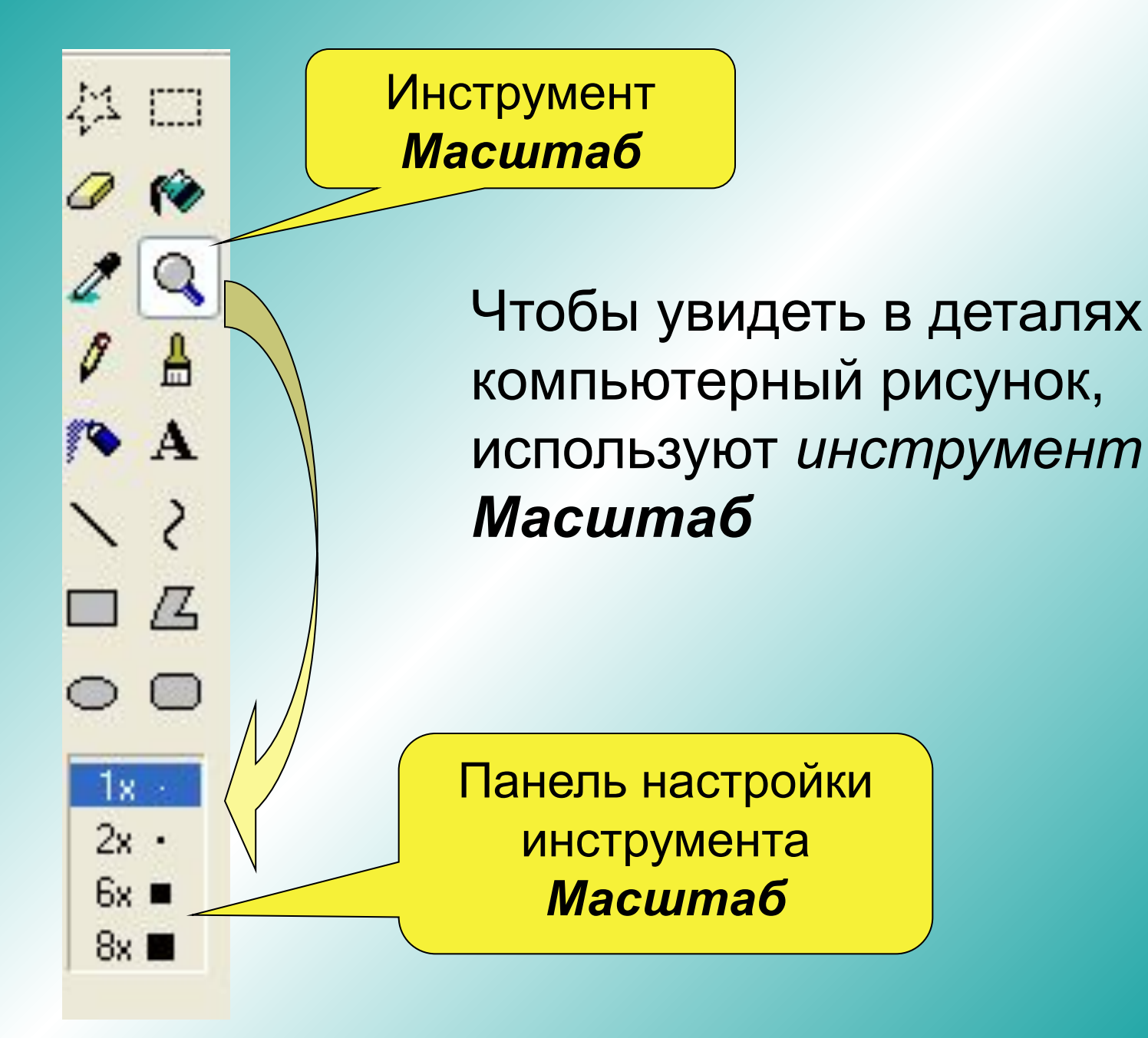

#### Когда вы рассматриваете и редактируете рисунок в крупном масштабе, удобно отделить пиксели друг от друга. Для этого надо выбрать команду меню

#### *Вид / Масштаб / Показать сетку*

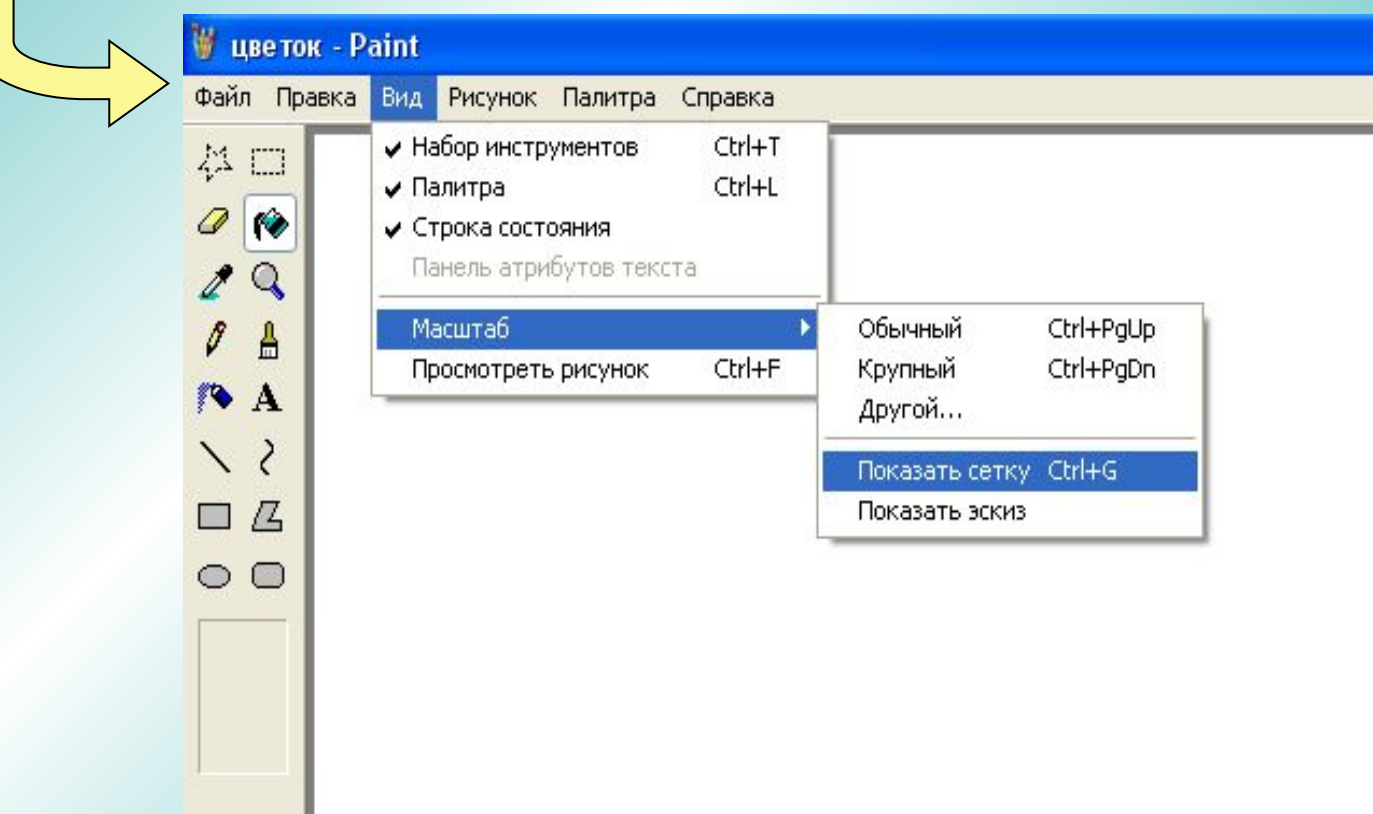

#### Рабочее поле станет похоже на клеточный лист, где каждая клеточка будет обозначать один пиксель.

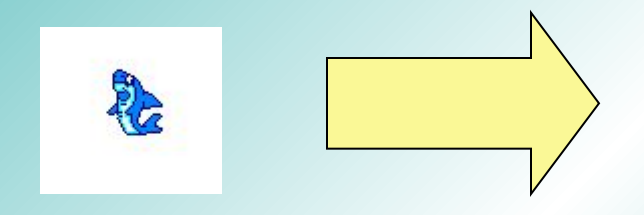

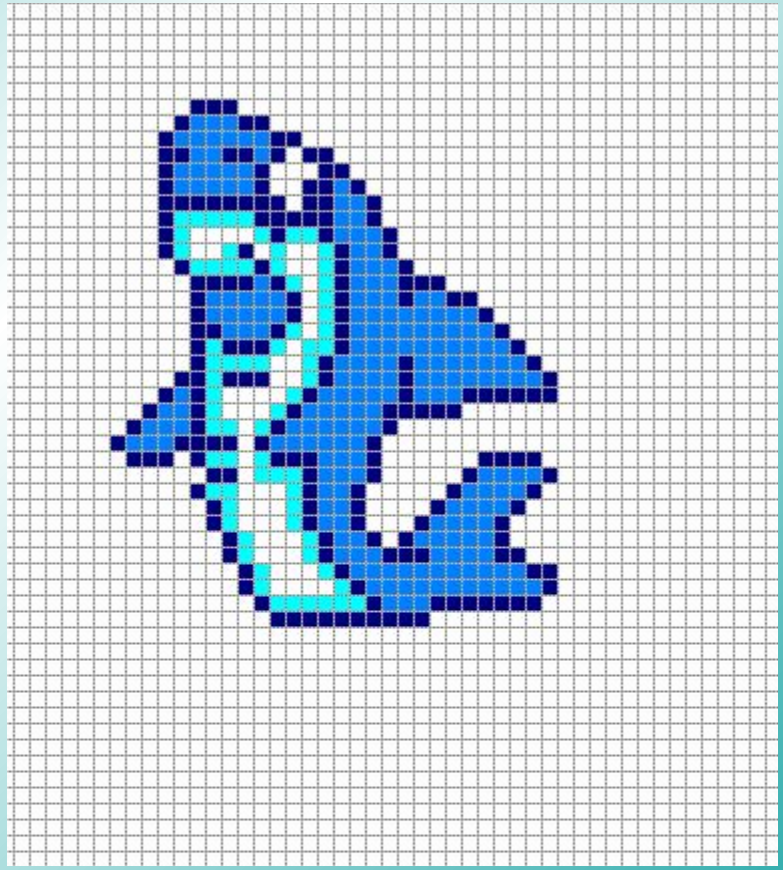

Если вы хотите одновременно видеть изображение созданного размера и в увеличенном виде, используйте команду *Вид / Масштаб / Показать эскиз*

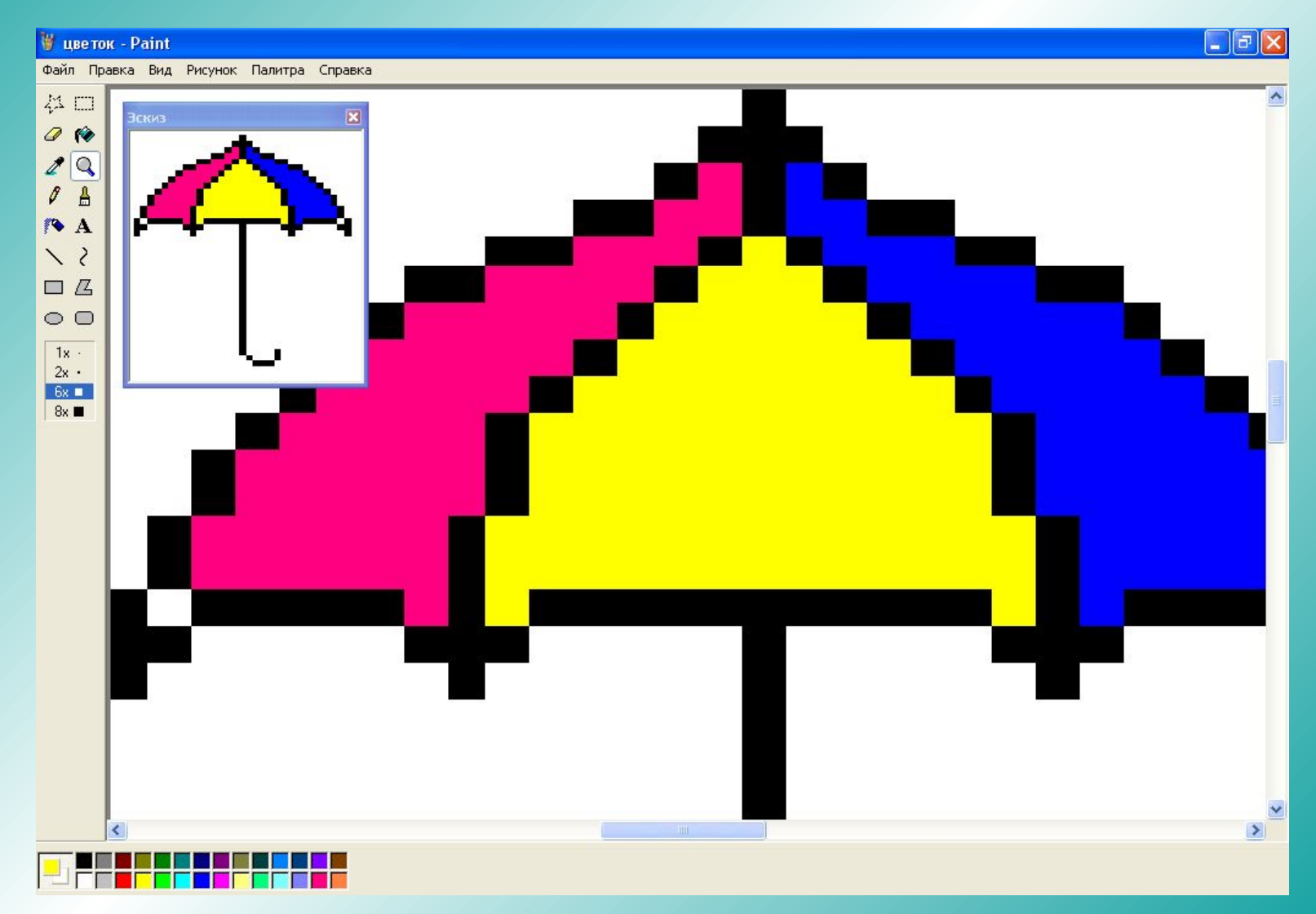

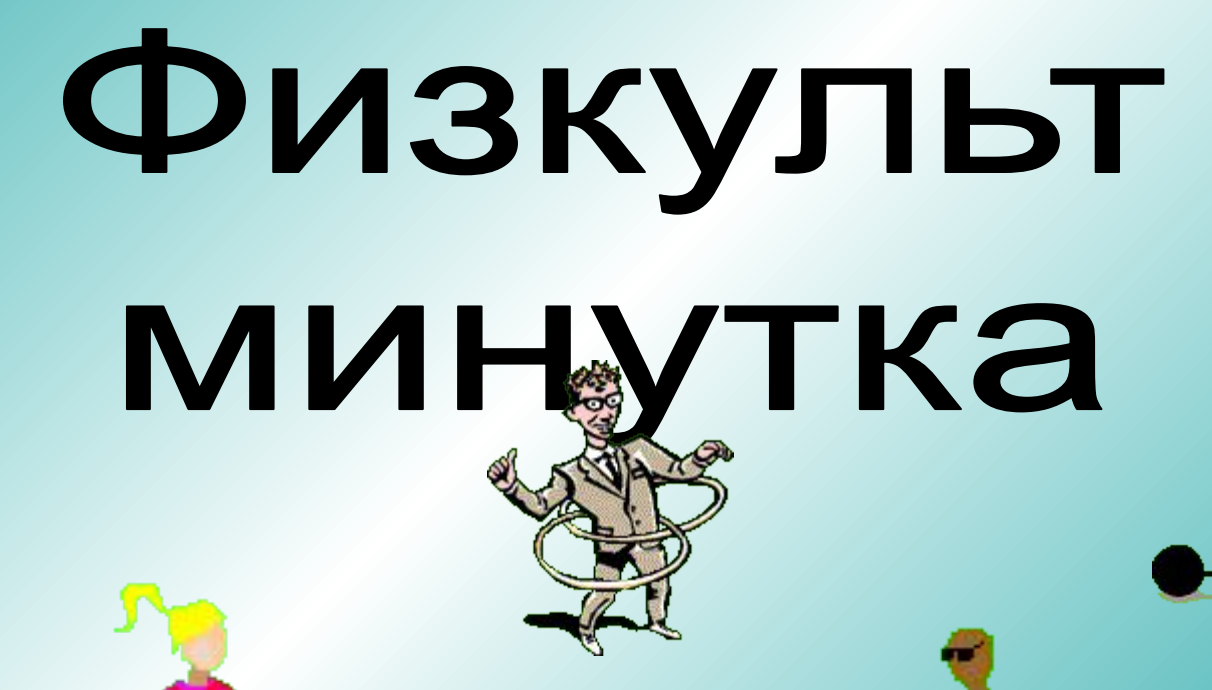

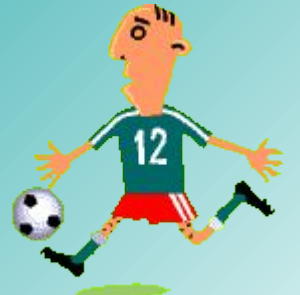

# Чтобы *увеличить* масштаб изображения

- Выбрать инструмент *Масштаб* указатель мыши принимает вид *увеличительного стекла в рамке*;
- Сделать клик левой кнопкой мыши в нужной части рисунка.

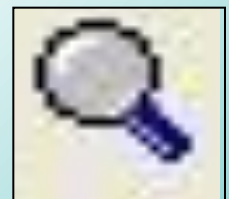

# Чтобы *уменьшить* масштаб изображения

- Выбрать инструмент *Масштаб* указатель мыши принимает вид *увеличительного стекла без рамки;*
- Сделать на рисунке клик левой кнопкой мыши.

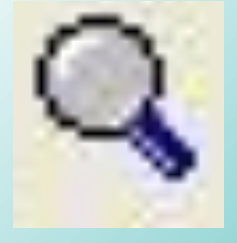

## Практическая работа

### *Задание 1*

- Откройте любой из ранее сохранённых рисунков.
- Используя панель настройки
	- 1. Увеличьте масштаб изображения.
	- 2. Уменьшите масштаб рисунка.

# Практическая работа

#### *Задание 2*

- Откройте программу Paint
- Выберите команду *Вид / Масштаб / Показать сетку*
- Нарисуйте акулу, как показано на рисунке.

#### *Рекомендации*

Внимательно читайте задание.

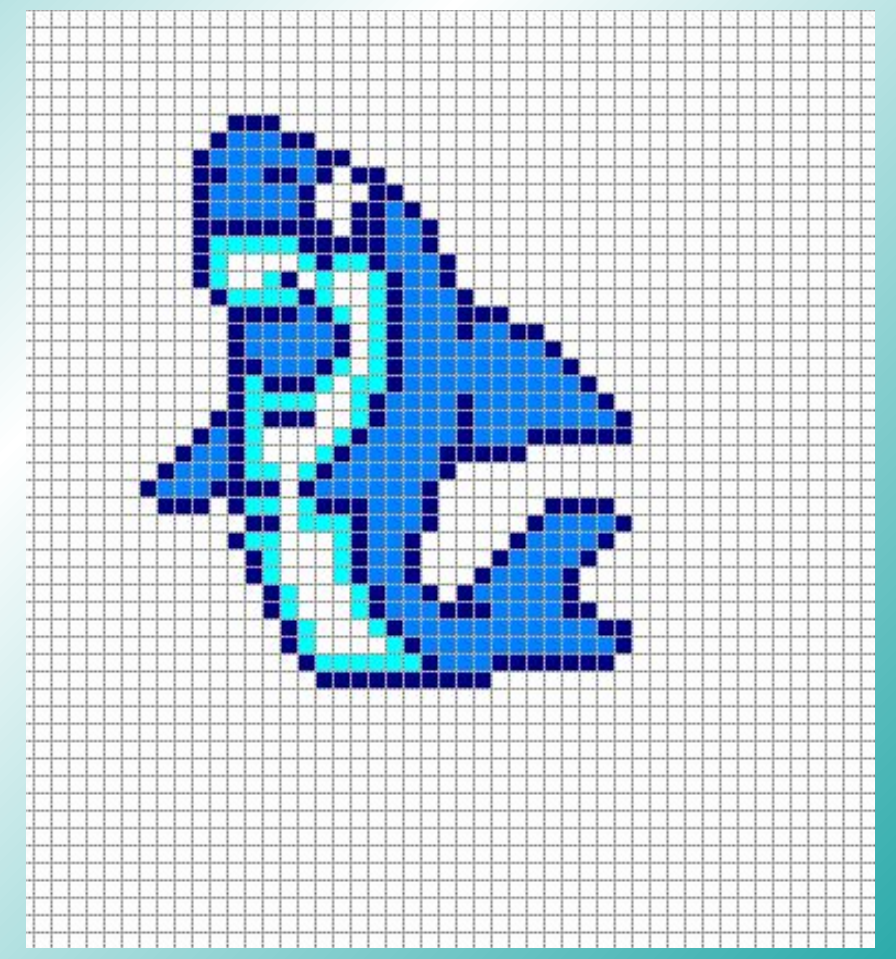

При выполнении практической работы чётко следуйте указаниям инструкционной карты.

## Домашнее задание

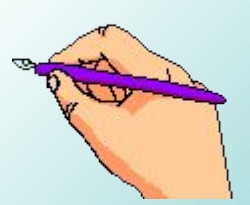

- Стр. 58-59 (учебник);
- Выучить основные положения опорного конспекта.

# Подведём итоги

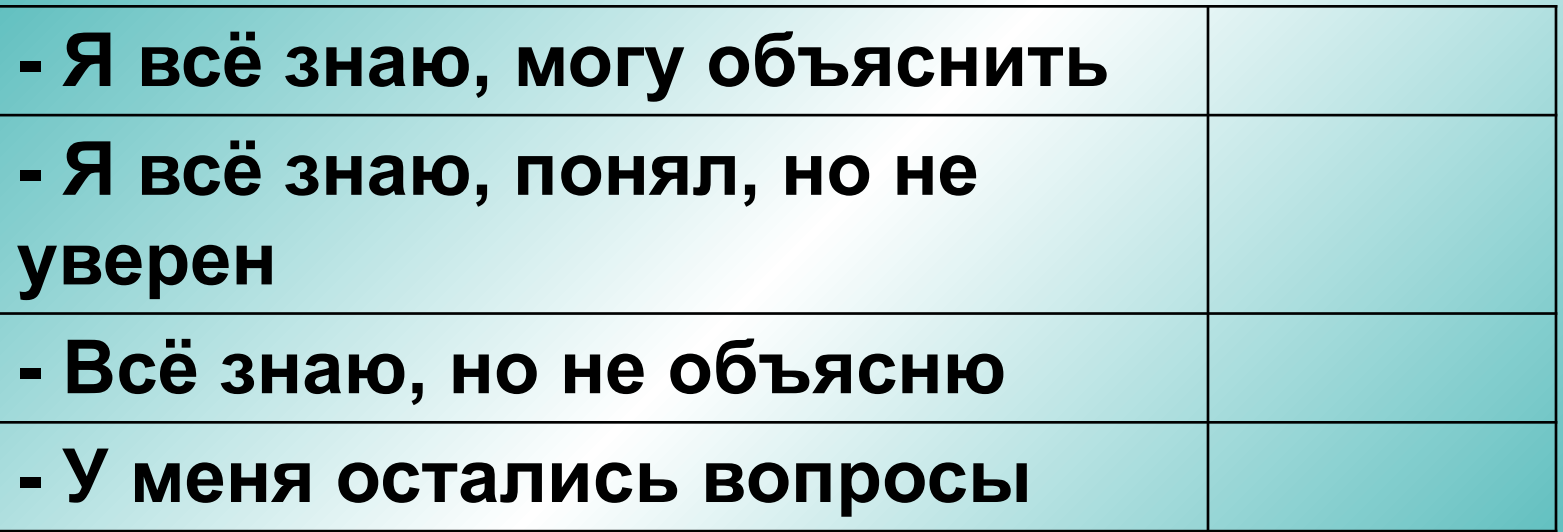

# Подведём итоги

- 
- 
- -
	-
	-
- 
- -
- - -
		-
- 
- 
- 
- 
- 
- -
- -
- 
- 
- - -
	-
- -
- 
- 
- 
- 
- 
- 
- 
- 
- 
- 
- 
- 
- 
- 
- 
- -
	-
- 
- -
	-
	-
	-
	- -
	-
	-
	-
	-
- -
	-
	- - - -
				-
- -
	-
- 

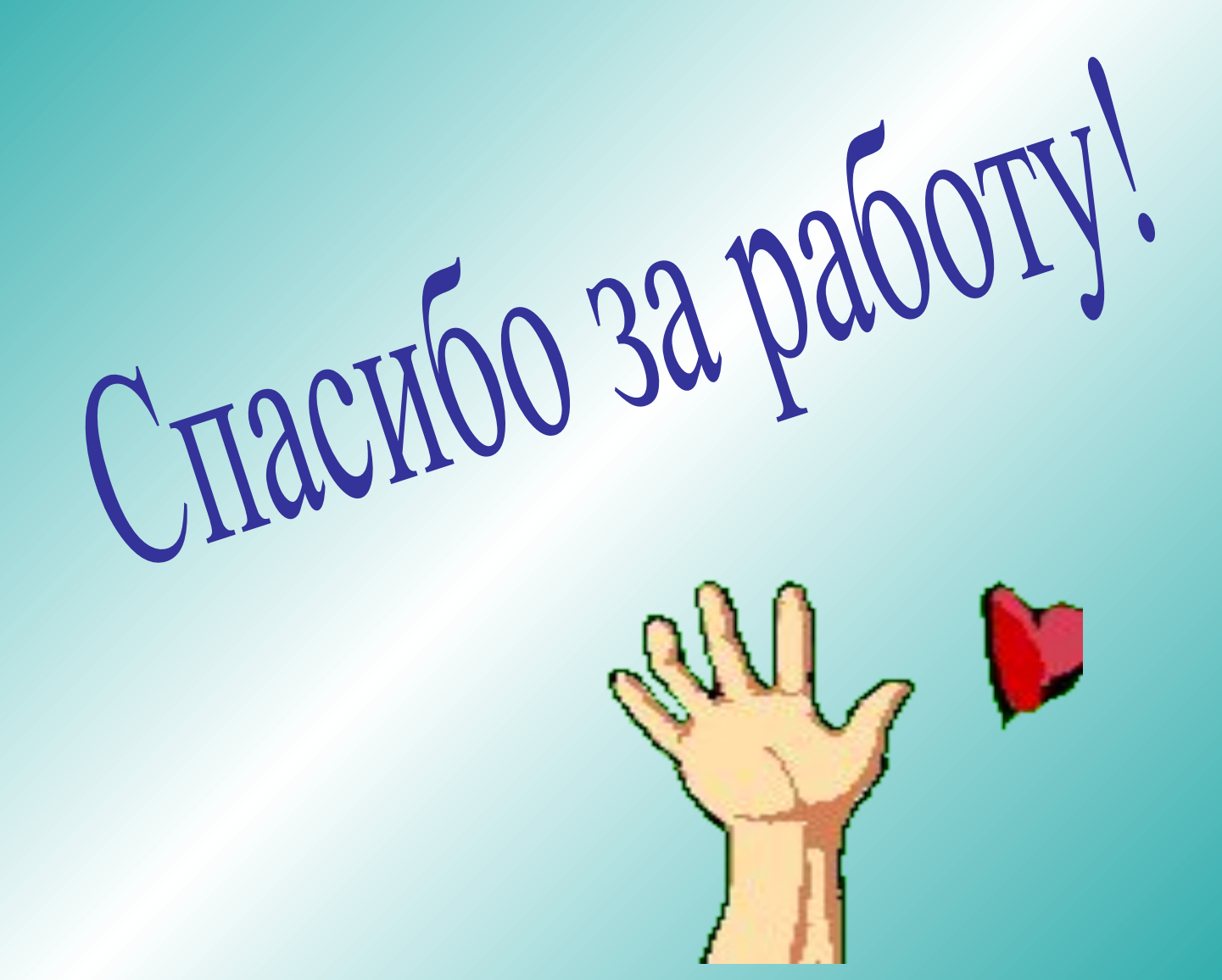